Please Join Audio before we start. Tap the screen to bring up buttons and then Click Join Audio Call Using Device Audio

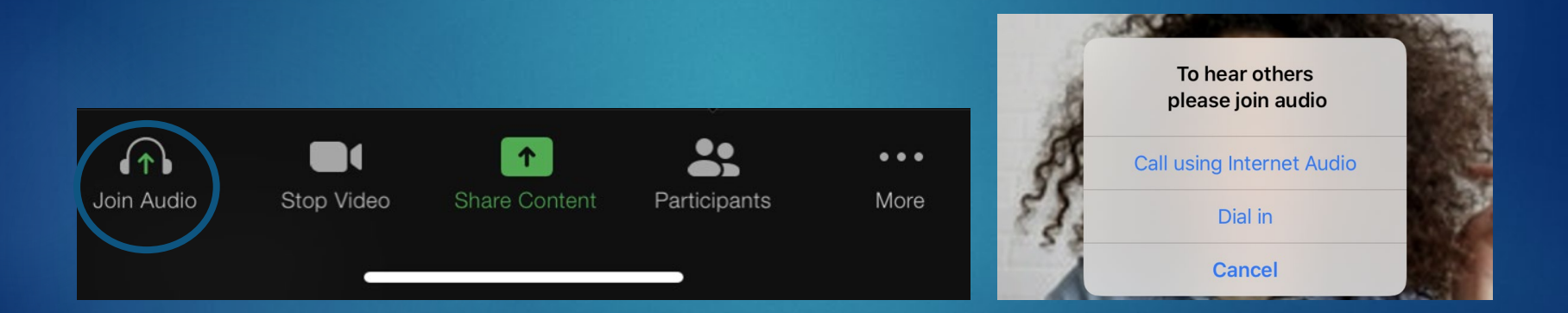

# Lesson One: The basics of Zoom

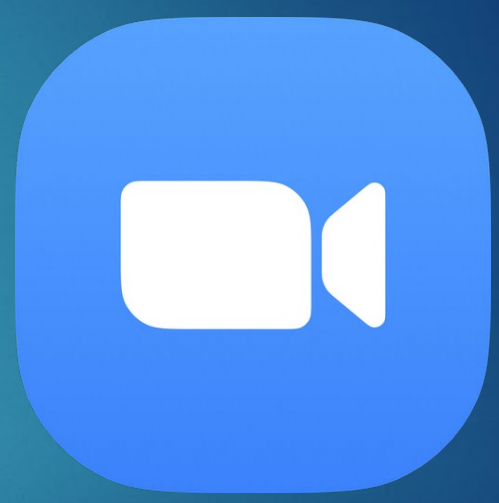

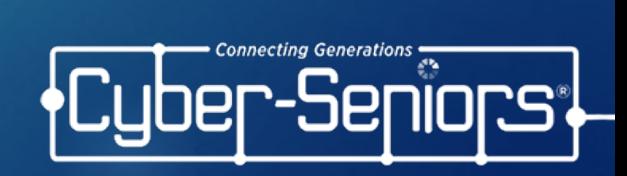

#### **Objectives**

In this presentation, we will cover:

• The basic Zoom interface

• In meeting options and settings

#### Zoom Features

● Unlimited 1 to 1 meetings

● Group video calls have a maximum of 100 participants

- There is a 40 minute time limit for free Zoom video calls with more than 2 participants
- **Easy screen sharing**

● Fun features like virtual backgrounds and reactions

# Signing Into Zoom

#### A reminder on how to Sign Into Zoom:

- Open Zoom
- 2. Click **Sign In**
- 3. Using your keypad, type in your **Email Address**  and **Password**
- 4. Click **Sign In**

#### **Start a Meeting**

Start or join a video meeting on the go

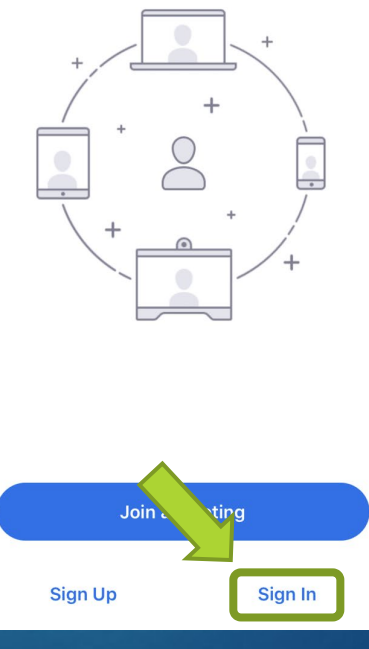

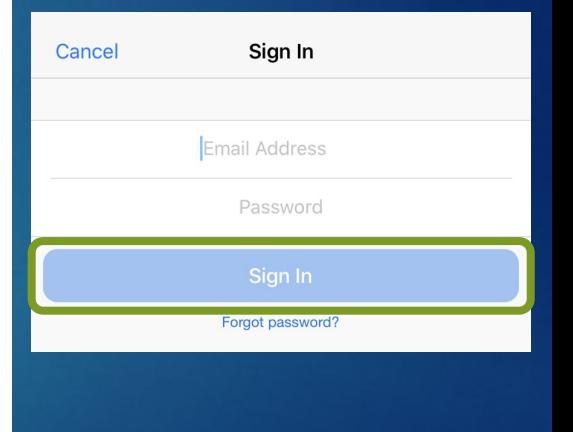

### Signing Into Zoom

● Sign in by typing in your email and password ● Then click **Sign In**

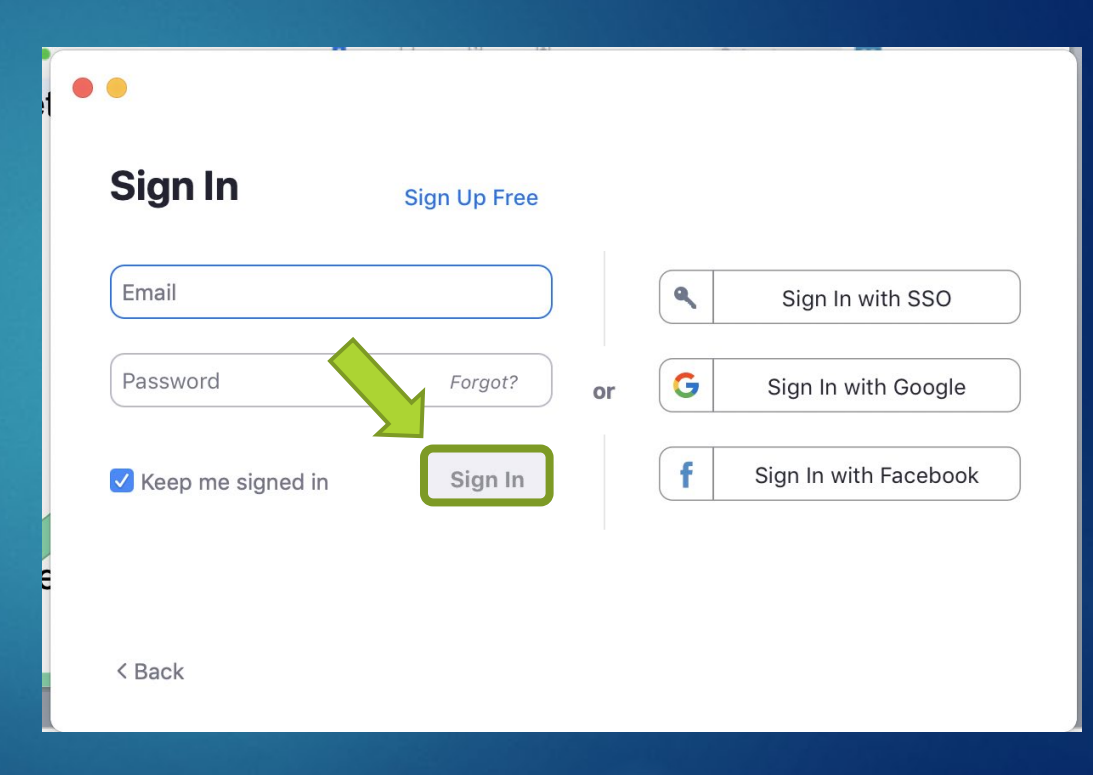

#### Zoom Home Page

When you sign in to Zoom you will see this **home (or Meet & Chat)**  page.

You will see the following Buttons:

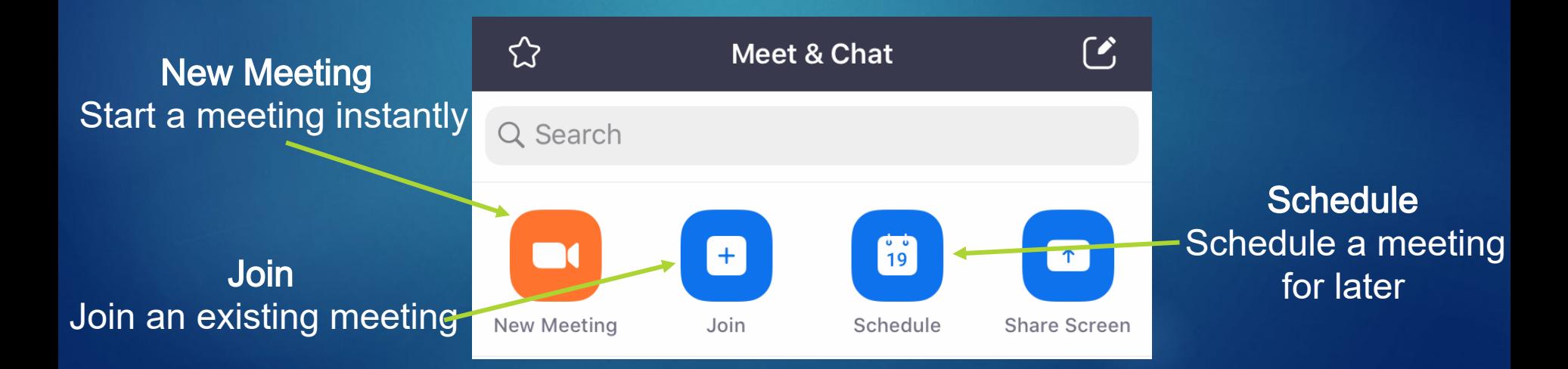

#### Zoom Home Page

When you sign in to Zoom you will see this **home** page.

Note: this page will look slightly different on a mobile device but have all the same buttons.

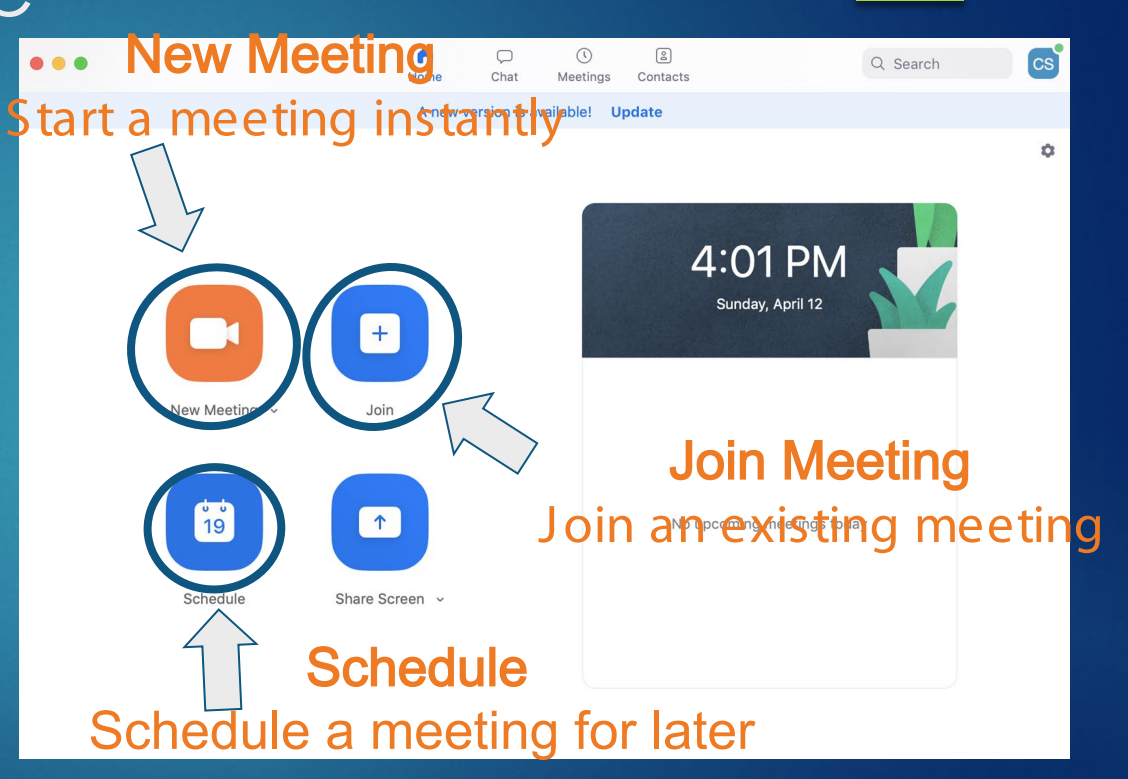

- You will be able to start a meeting instantly.
- You can start the meeting with **Video On** or **Off**
- But when you are ready to start your meeting click **Start a Meeting**

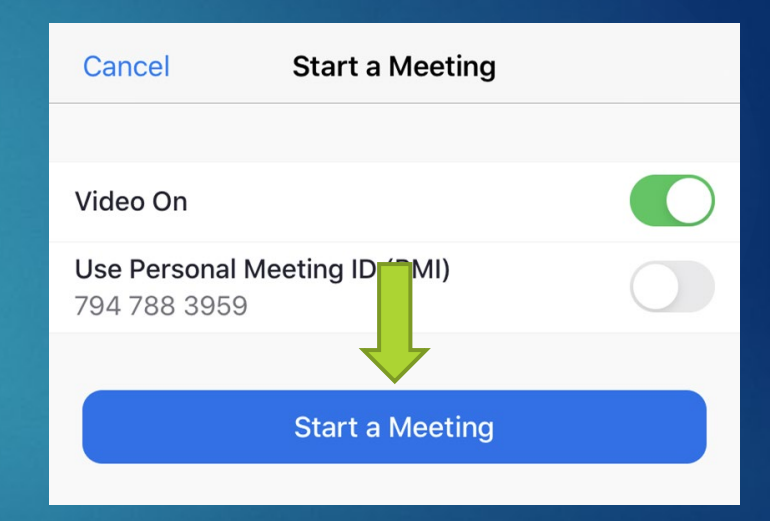

To invite people either click **Zoom** at the top of the screen. ● You can share the **Meeting ID**  and **Password** (if there is one) with whoever you want to join.

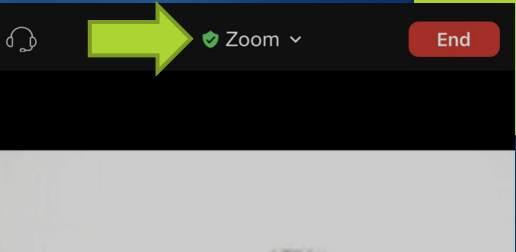

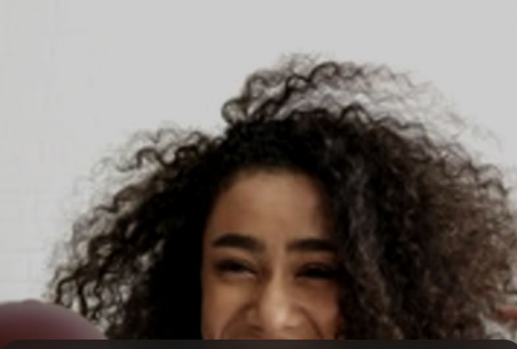

#### **Cyber Seniors' Zoom Meeting**

You are using enhanced encryption

centers in the United States

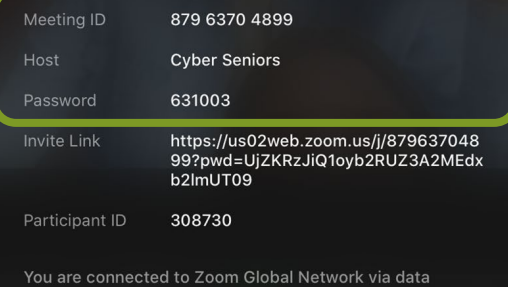

Another way to invite people is to click on **Participants** at the bottom of the screen.

- Click **Invite**
- You can invite people by:
	- o Sending an Email
	- Sending a Text Message
	- Inviting Contacts
	- o Copying the meeting link

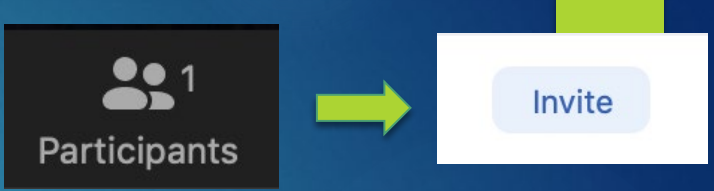

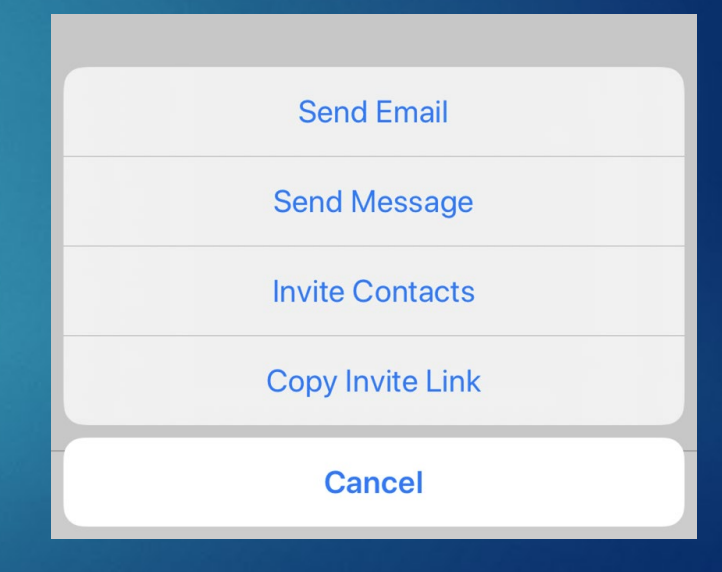

You start a new meeting by yourself that you can invite people to join. To invite people click **participants** then **invite.**

- Copy the **Meeting ID** and send it
- Copy the **invite link** or **invitation** and send
- Or invite people via email

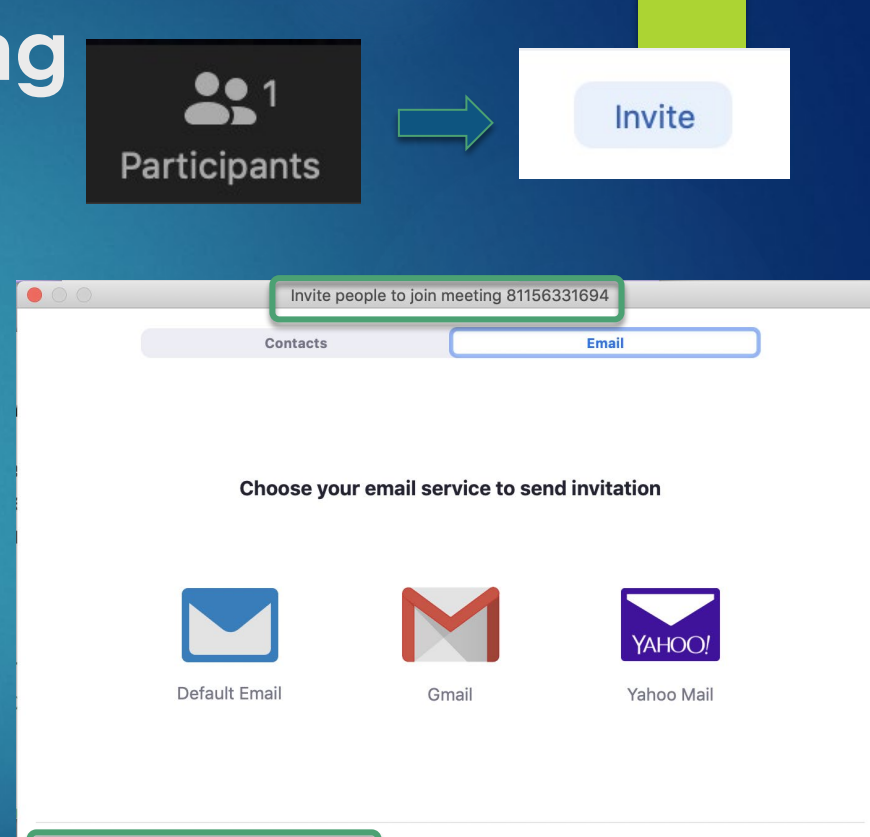

**Copy Invite Link Copy Invitation** 

### If you click **Join Meeting**

You can enter a Meeting ID that someone has provided to you and click **join.**

#### Note:

If you don't want your audio or camera to be automatically on when you join, tick the boxes that say **don't connect to audio**  and **Turn off my video**

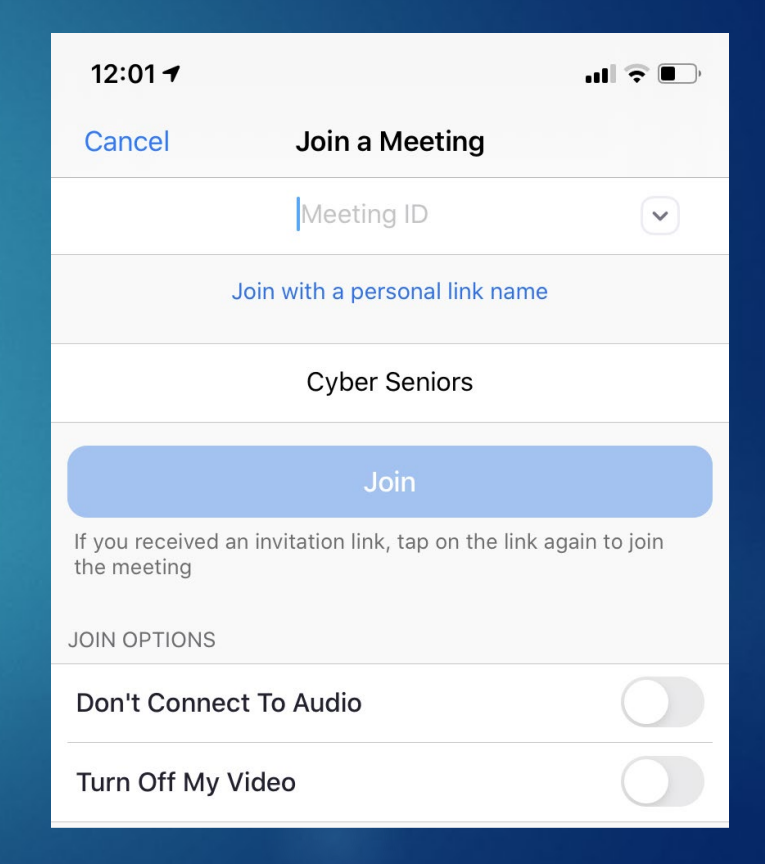

### If you click **Join Meeting**

You can enter a Meeting ID or Personal Link Name that someone has provided to you and click **join.**

If you don't want your audio or camera to be automatically on when you join, tick the boxes that say **don't connect to audio**  and **Turn off my video**

#### **Join Meeting**

**Meeting ID or Personal Link Name** 

Cancel

 $\checkmark$ 

Join

**Cyber Seniors** 

Don't connect to audio

Turn off my video

# If you click **Schedule**

Clicking **Schedule** allows you to schedule a future meeting. You can then:

- **Name** the meeting
- Choose the **time and date**
- Decide if the meeting requires a **password**
- And adjust other meeting settings.

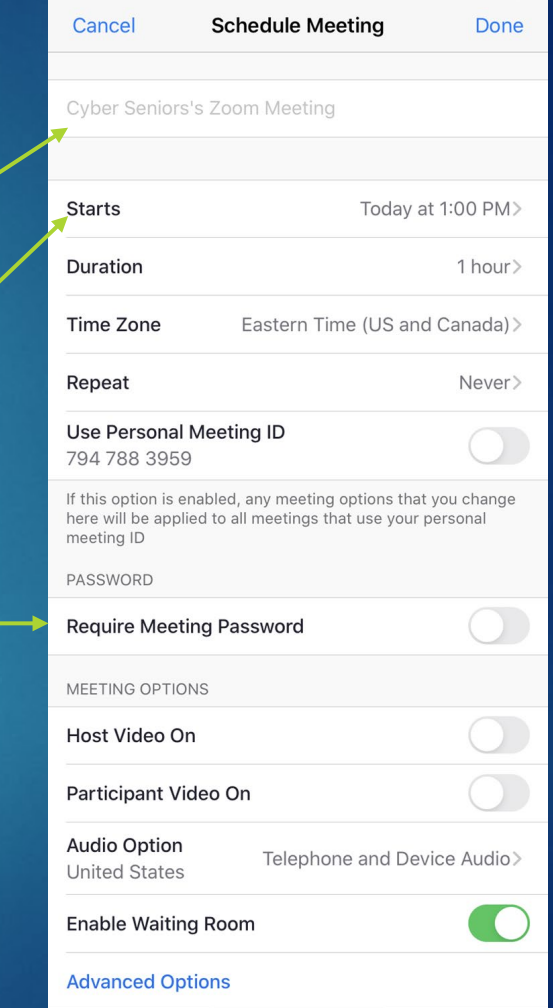

### More **advanced** settings

Make your meeting extra secure by adjusting the **advanced options.** 

We suggest:

- Enabling **waiting room**
- Disabling **join before host**
- Enabling **mute participants on entry**

When you are done click **Done**  at the top of the screen to schedule your meeting.

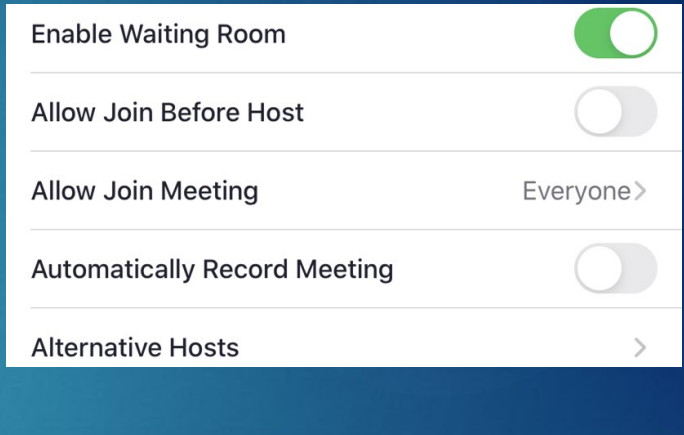

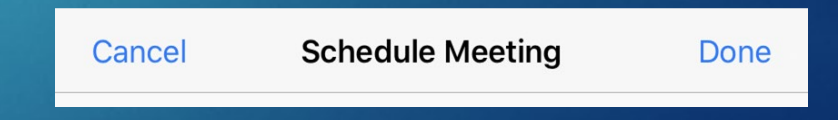

### Invite people to your scheduled meeting

● When you click **Done** this email screen will appear you can type in any emails addresses you wish to invite

• Then click the arrow button to send ● If you want to invite people another way, click **Cancel**

#### Cancel

#### **Zoom meeting invitation - Cyber Seniors's Zoom Meeting**

To:

Cc/Bcc:

Subject: Zoom meeting invitation - Cyber Seniors's Zoom Meeting

Cyber Seniors is inviting you to a scheduled Zoom meeting.

Topic: Cyber Seniors's Zoom Meeting Time: Jun 29, 2020 01:00 PM Eastern Time (US and Canada)

Join Zoom Meeting https://us02web.zoom.us/j/81819887938

Meeting ID: 818 1988 7938

# If you click **Schedule**

Clicking **Schedule** allows you to schedule a future meeting. You can then:

- Name the meeting under **topic**
- Choose the time and date under **date**
- Decide if the meeting requires a **password**
- And adjust other meeting settings.

#### **Schedule Meeting Topic Cyber Seniors' Zoom Meeting** Date  $2020 - 04 - 12$  ~ 4:30 PM to  $2020 - 04 - 12$   $\sim$ 5:00 PM Recurring meeting Time Zone: Fastern Standard Time **Meeting ID O** Generate Automatically Personal Meeting ID Password Require meeting password Video ○ On ● Off Participants O On O Off Host Audio ◯ Telephone ◯ Computer Audio ◯ Telephone and Computer Audio Dial in from United States Edit Calendar  $O$  iCa ◯ Google Calendar O Other Calendars ( ) Outlook Advanced Options v **Schedule** Cancel

### More **advanced** settings

Make your meeting extra secure by adjusting the **advanced options.** 

We suggest:

- Enabling **waiting room**
- Disabling **join before host**
- Enabling **mute participants on entry**

When you are done click "schedule" to schedule your meeting

#### Advanced Options ^

- **Enable Waiting Room**
- Enable join before host
- Mute participants on entry
- Only authenticated users can join: Sign in to Zoom
- Automatically record meeting

#### **Alternative Hosts:**

Example:john@company.com;peter@school.edu

**Schedule** Cancel

# Invite people to your scheduled meeting

- Invite people to your meeting by going to the meetings tab at the top of the window.
- Click the meeting you want to invite them to. • Click "copy invitation" and then send it to them by copying and pasting it into an email or text message

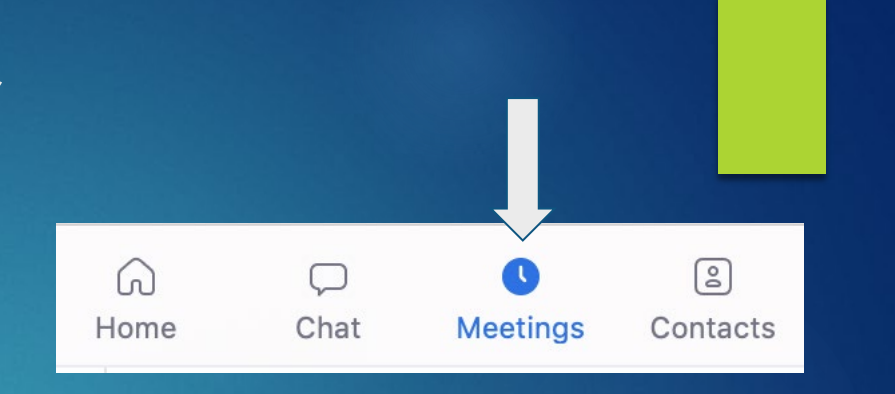

#### **Cyber-Seniors Tech Session: Video calling**

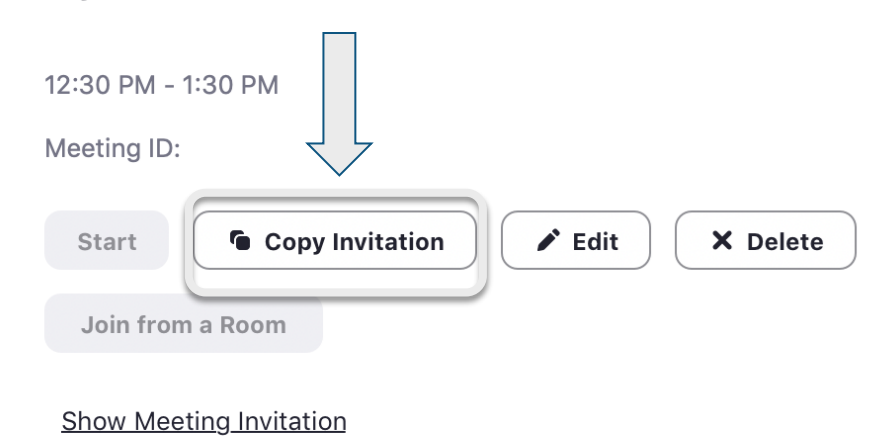

## Adding Contacts

Adding contacts can make it easier to invite contacts right from within the Zoom App To add contacts:

- Go the the Contacts tab
- **Click the plus button**
- Enter their email address and click Add
- They will have to accept your contact invitation and then you can start inviting them to meetings

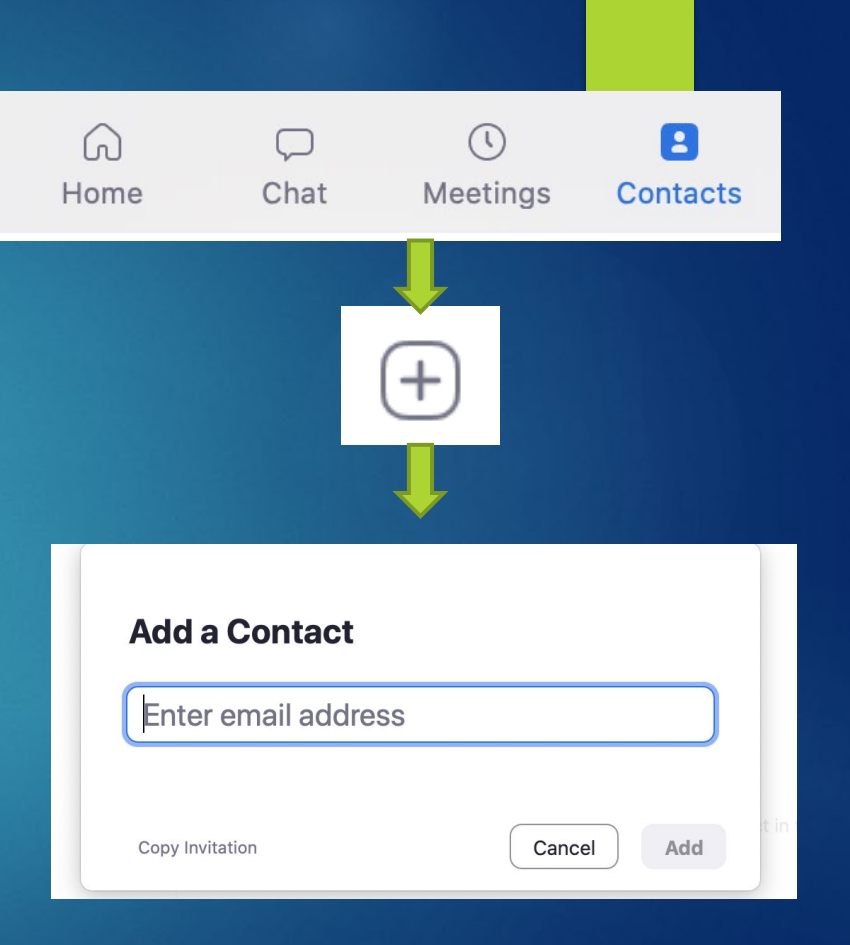

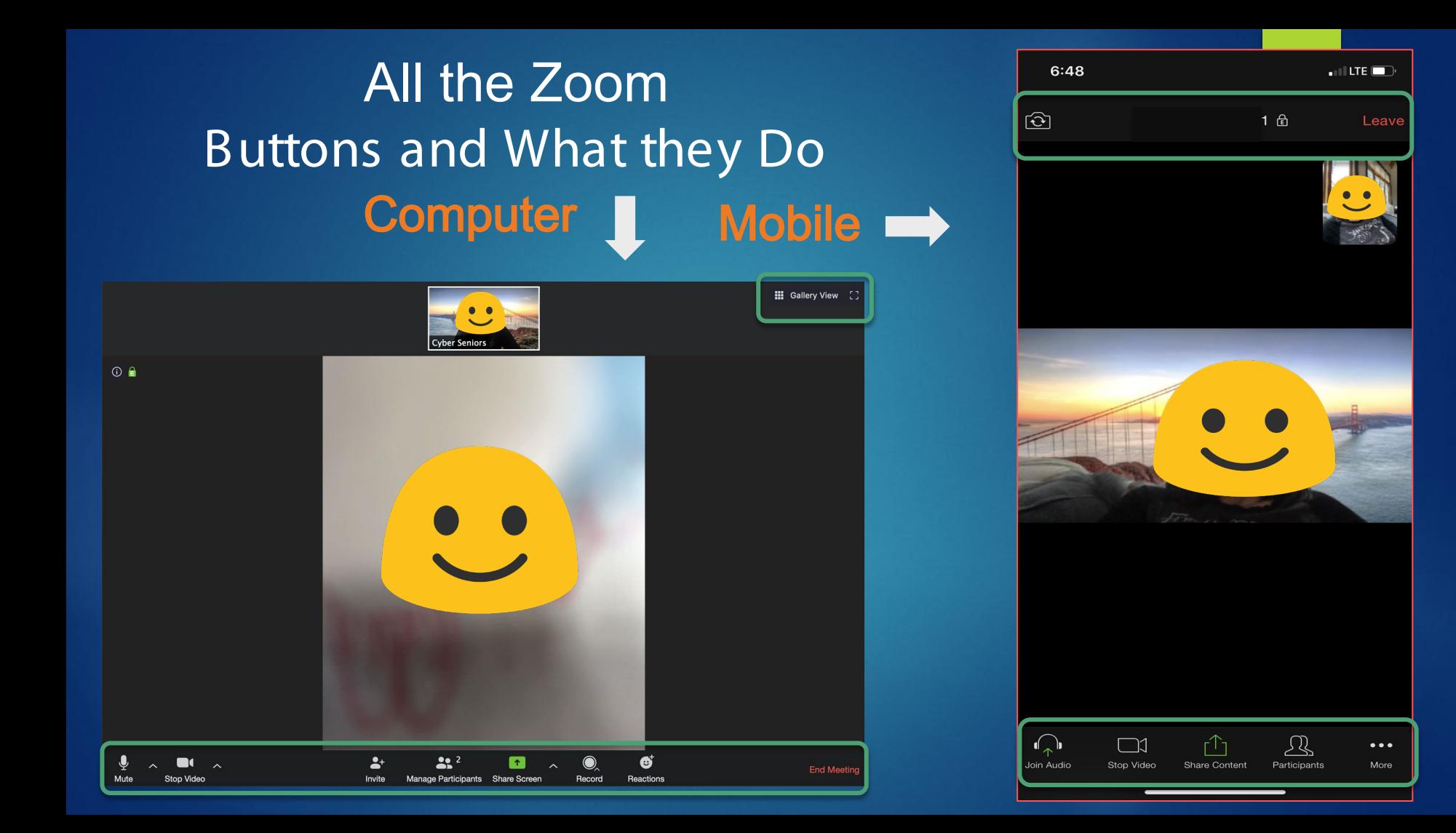

Stop or Start Video Lets you decide when you share your video

#### **Computer**

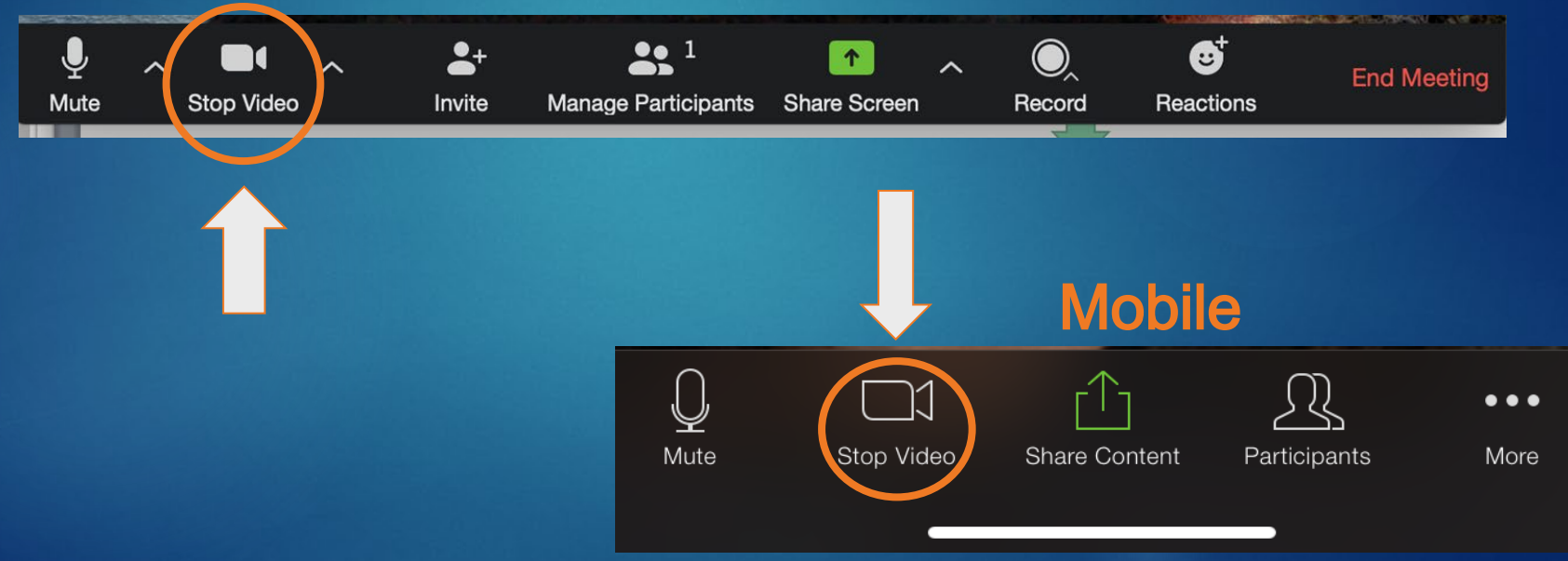

### Adjusting video settings

Adjust video setting further by clicking the **upward arrow** next to the camera button:

- **Select a camera** to use (if you have more than one hooked up)
- You can choose a **Virtual Background**
- Adjust more setting by clicking **video settings**

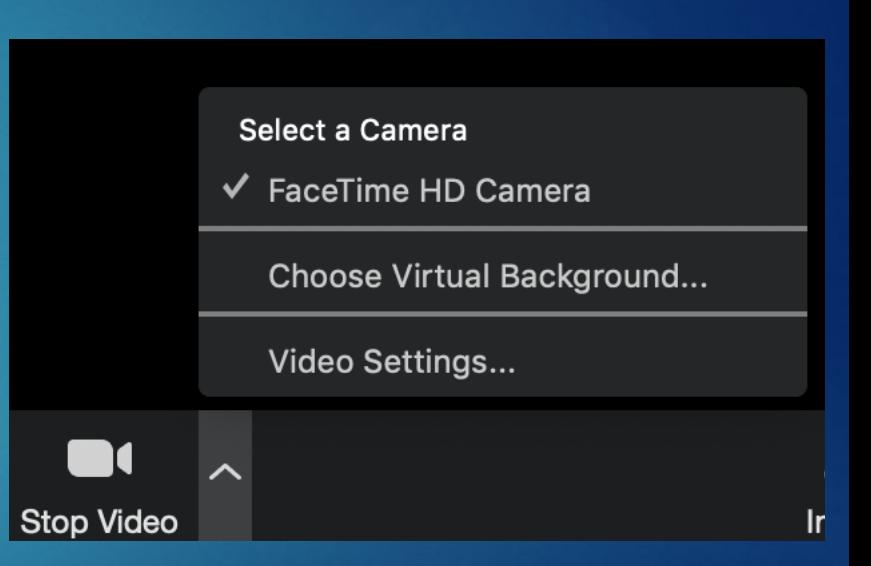

Mute Microphone

#### Lets you stop sending sound

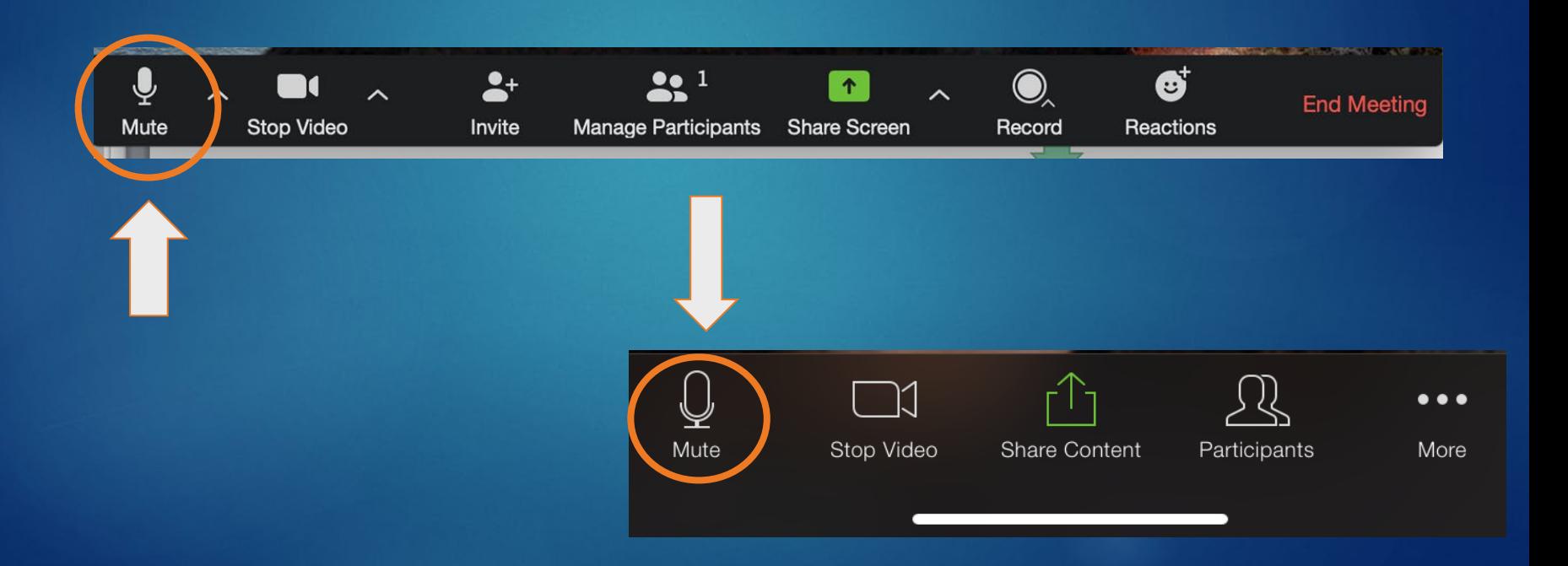

#### Adjusting sound settings

By clicking the arrow next to the microphone you can adjust sound settings: ● Select **microphone input**  and **speaker output** ● **Test** your speaker and microphone • And adjust more audio settings

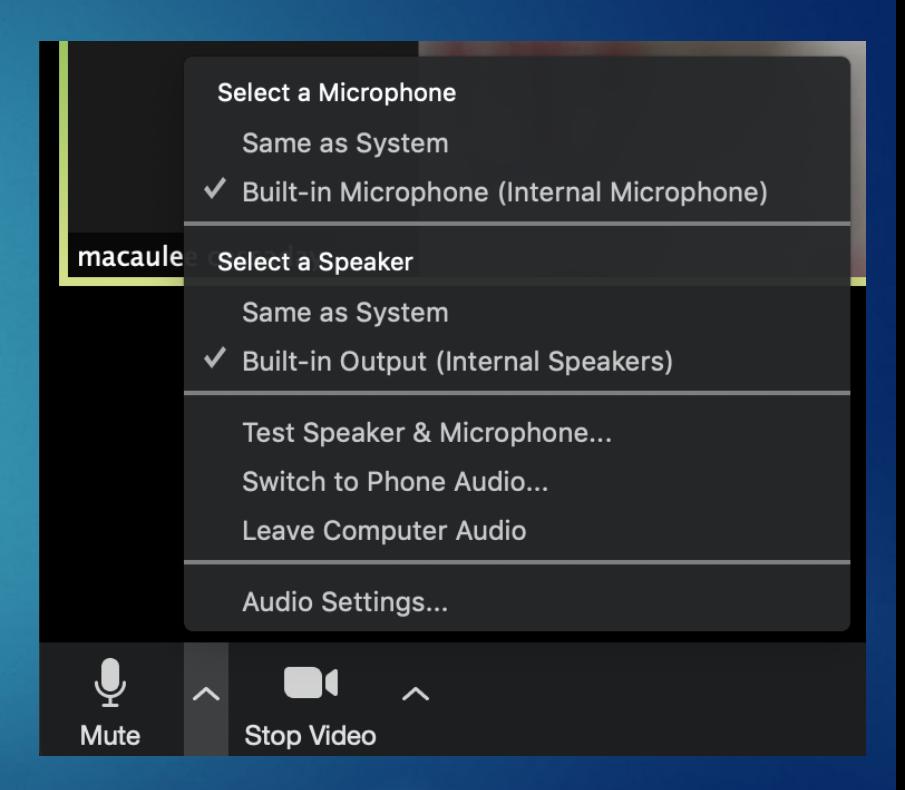

#### Speaker View and Gallery View

In the top right corner of your screen adjust who you see, by clicking **Gallery video** or **speaker view**:

- Gallery view lets you see all the participants on the call at once
- Speaker view allows you to see just the active speaker in full screen

**Note: on your mobile device you can get different views by swiping right or left** 

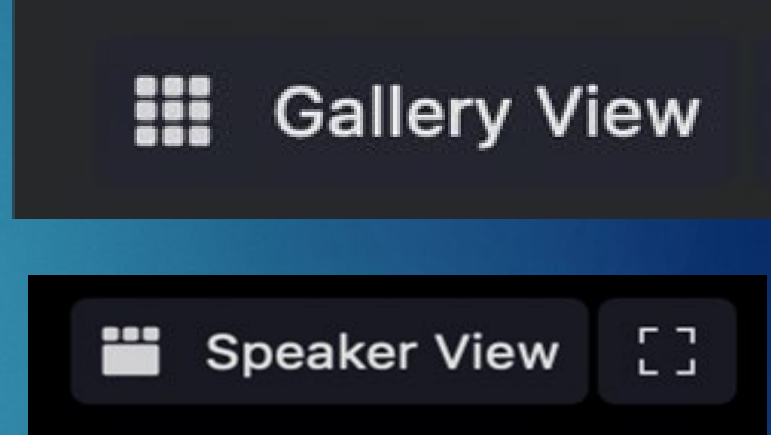

#### Flip Camera

You can flip from your front to back camera by clicking the **flip camera icon** in the top left hand corner of you screen.

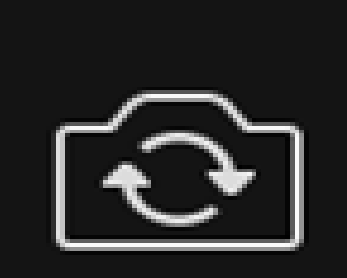

# Managing Participants (if you are the host)

- While in meeting, click on the manage participants button
- Click **More** next to a participants name to manage them. You can:
- Start or stop their **video** or **mic** ● Make them a **host** or **co-host Remove** them and more

Note: if you are **not** the host you can still see participants by clicking **participants** in the same are

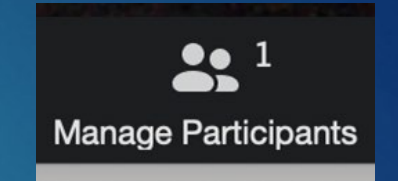

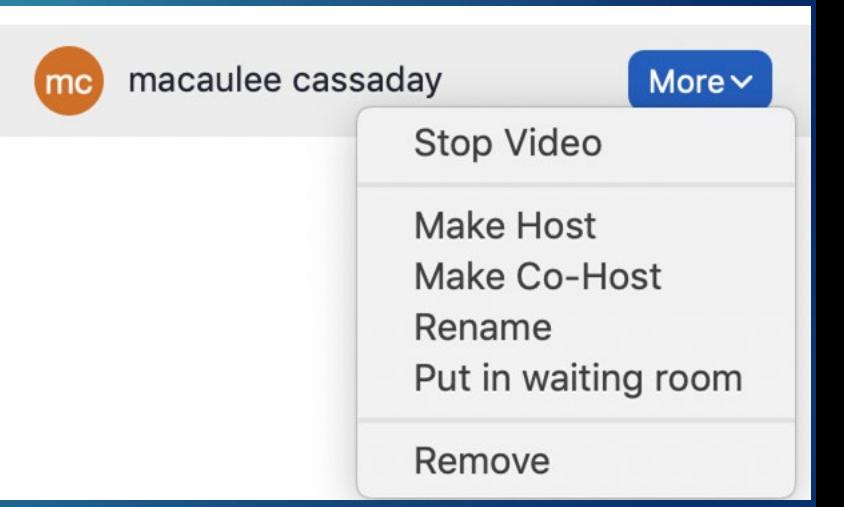

### Sharing Your Screen

Sharing your screen allows Others to see your computer screen

**Click the green Share Screen** button and select what you would like to share

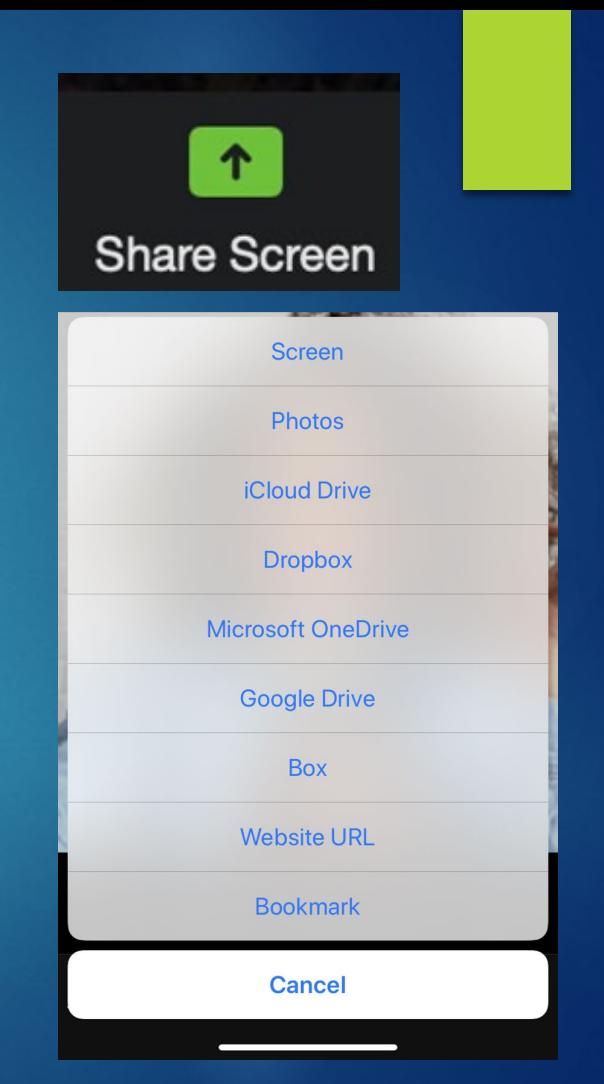

### Sharing Your Screen

Sharing your screen allows others to see your computer screen

• Click the green **Share Screen** button and select what you would like to share

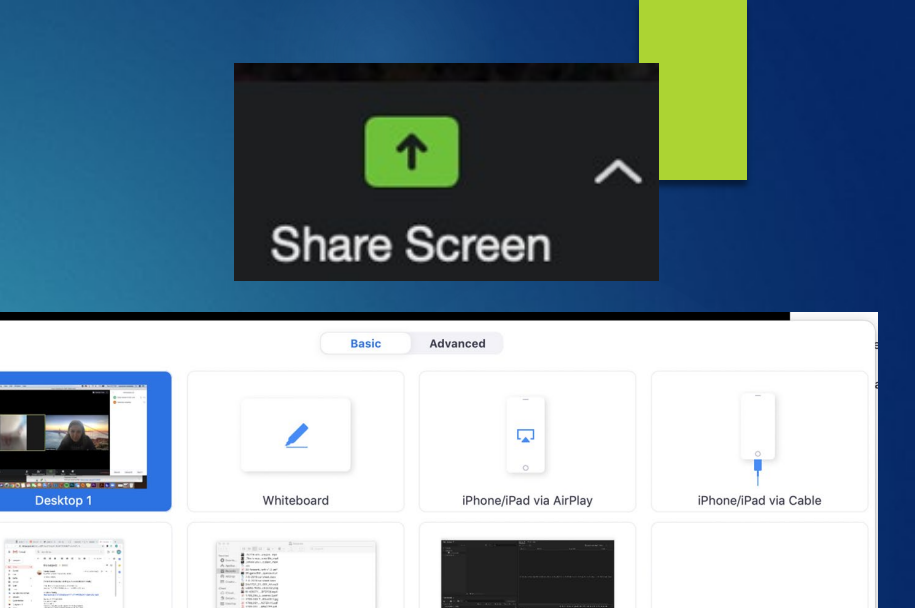

Adobe Media Encoder 2020.

Adobe Media Encoder 2020

Optimize Screen Share for Video Clip Share computer sound

Finder - Recents

Google Chrome - (no subjec

#### In Meeting Security

You can continue to adjust your meetings security settings from within the meeting by clicking security (on mobile these are found in **More > Meeting Settings).** You can:

- **Lock Meeting** so no new participants can enter
- Enable or disable **Waiting Rooms**
- Enable or disable **screen share, chat** and **renaming**

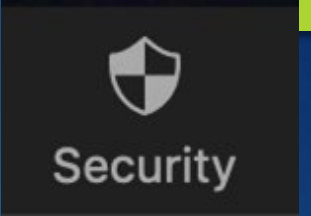

#### **Lock Meeting**

 $\vee$  Enable Waiting Room

#### **Allow participants to:**

- **Share Screen**
- $\vee$  Chat
- $\checkmark$  Rename Themselves

#### **Reactions**

#### You can send little reactions to the group by clicking **more** and then clicking the **reaction** you would like.

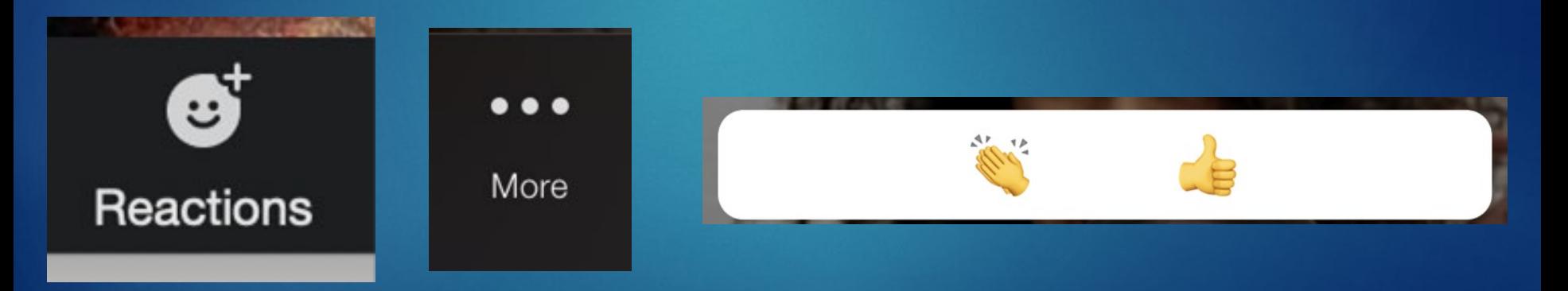

### **Chat**

• You can chat with other participants by clicking on the chat button at the bottom of your screen • You can choose to message the whole group or message someone privately

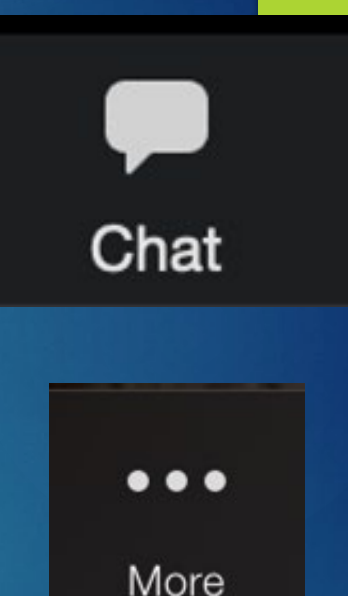

Chat

#### Record Meeting

You can record your meeting by clicking **More** and then **Record to the cloud**

- This will save a video of your meeting to the Zoom Server
- We will discuss in another session how to acesss those recordings

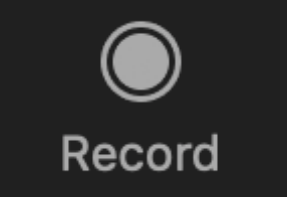

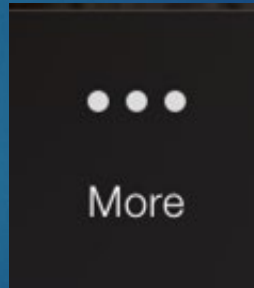

Record to the Cloud

#### End or Leave Meeting

Lets you hang up

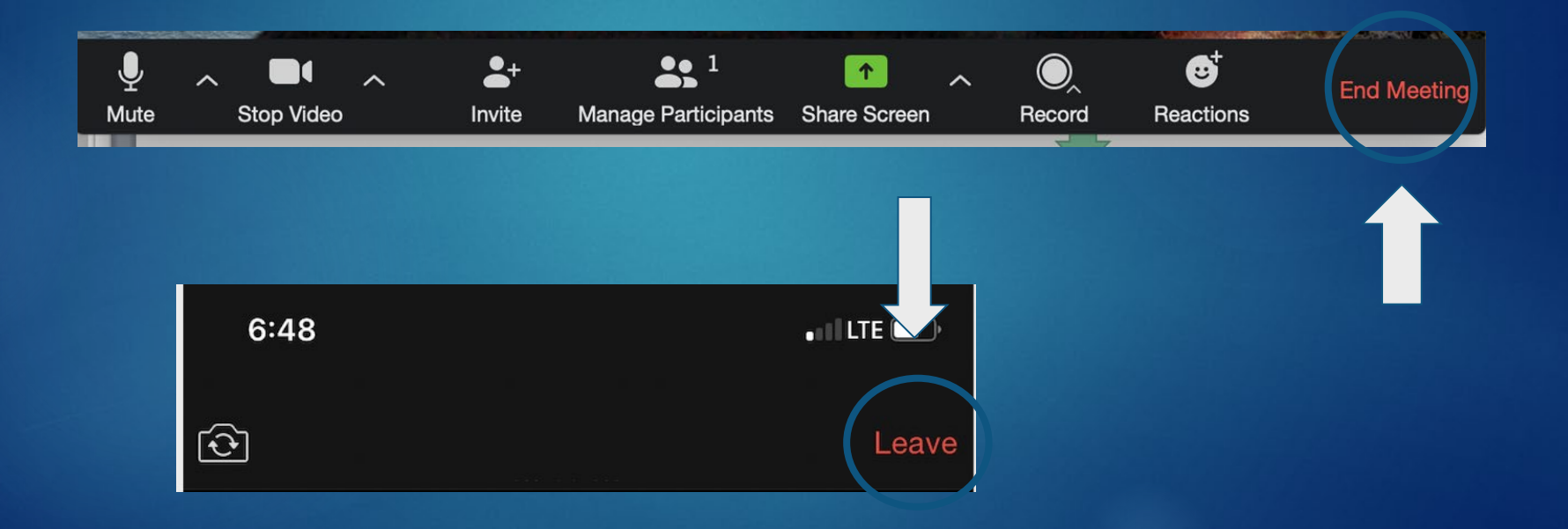